**PureTools** 

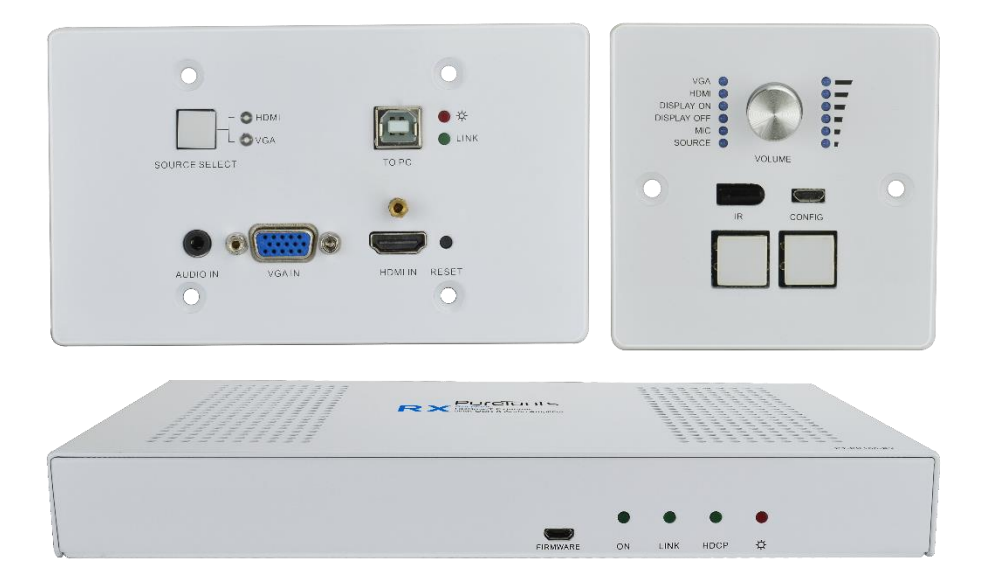

## **User Manual**

Multi-function AV Distribution System

#### **Model PT-PK100**

Designed in Germany

© 2018 PureLink GmbH All rights reserved. V1.2

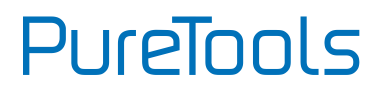

# **Preface**

Read this user manual carefully before using the product. Pictures shown in this manual are for reference only. Different model layouts and specifications are subject to the physical product.

This manual is for operation instructions only, not for any maintenance usage.

In the constant effort to improve our product, we reserve the right to make changes in functions or parameters without prior notice or obligation.

## **Trademarks**

Product model and logo are trademarks. Any other trademarks mentioned in this manual are acknowledged as the properties of the trademark owner. No part of this publication may be copied or reproduced without the prior written consent.

## **FCC Statement**

This equipment generates, uses and can radiate radio frequency energy and, if not installed and used in accordance with the instructions, may cause harmful interference to radio communications. It has been tested and found to comply with the limits for a Class B digital device, pursuant to part 15 of the FCC Rules. These limits are designed to provide reasonable protection against harmful interference in a commercial installation.

Operation of this equipment in a residential area is likely to cause interference, in which case the user at their own expense will be required to take whatever measures may be necessary to correct the interference.

Any changes or modifications not expressly approved by the manufacture would void the user's authority to operate the equipment.

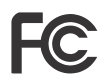

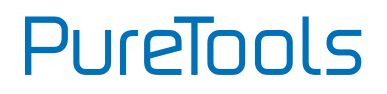

#### **REACH | 1907/2006/EU**

#### **ROHS | 2011/65/EU**

PureLink hereby declares that this product **PureTools PT-PK100** complies with Directives 1907/2006/EU und 2011/65/EU.

#### **EMC / LVD (Electro Magnetic Compatibility / Low Voltage Directive)**

PureLink GmbH hereby declares that this product **PureTools PT-PK100** complies with Directives 2014/30/EU and 2014/35/EU. The full text of the EU Declaration of Conformity is available at the following Internet address:

[http://www.purelink.de/ce/4251364709962\\_CE.pdf](http://www.purelink.de/ce/4251364709962_CE.pdf)

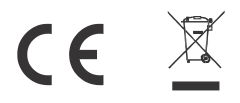

# PureTools

## **SAFETY PRECAUTIONS**

To insure the best from the product, please read all instructions carefully before using the device. Save this manual for further reference.

- Unpack the equipment carefully and save the original box and packing material for possible future shipment.
- Follow basic safety precautions to reduce the risk of fire, electrical shock and injury to persons.
- Do not dismantle the housing or modify the module. It may result in electrical shock or burn.
- Using supplies or parts not meeting the products' specifications may cause damage, deterioration or malfunction.
- Refer all servicing to qualified service personnel.
- To prevent fire or shock hazard, do not expose the unit to rain, moisture or install this product near water.
- Do not put any heavy items on the extension cable in case of extrusion.
- Do not remove the housing of the device as opening or removing housing may expose you to dangerous voltage or other hazards.
- **•** Install the device in a place with fine ventilation to avoid damage caused by overheat.
- Keep the module away from liquids.
- Spillage into the housing may result in fire, electrical shock, or equipment damage. If an object or liquid falls or spills on to the housing, unplug the module immediately.
- Do not twist or pull by force ends of the optical cable. It can cause malfunction.
- Do not use liquid or aerosol cleaners to clean this unit. Always unplug the power to the device before cleaning.
- Unplug the power cord when left unused for a long period of time.
- Information on disposal for scrapped devices: do not burn or mix with general household waste, please treat them as normal electrical wastes.

# **PureTools**

## **Contents**

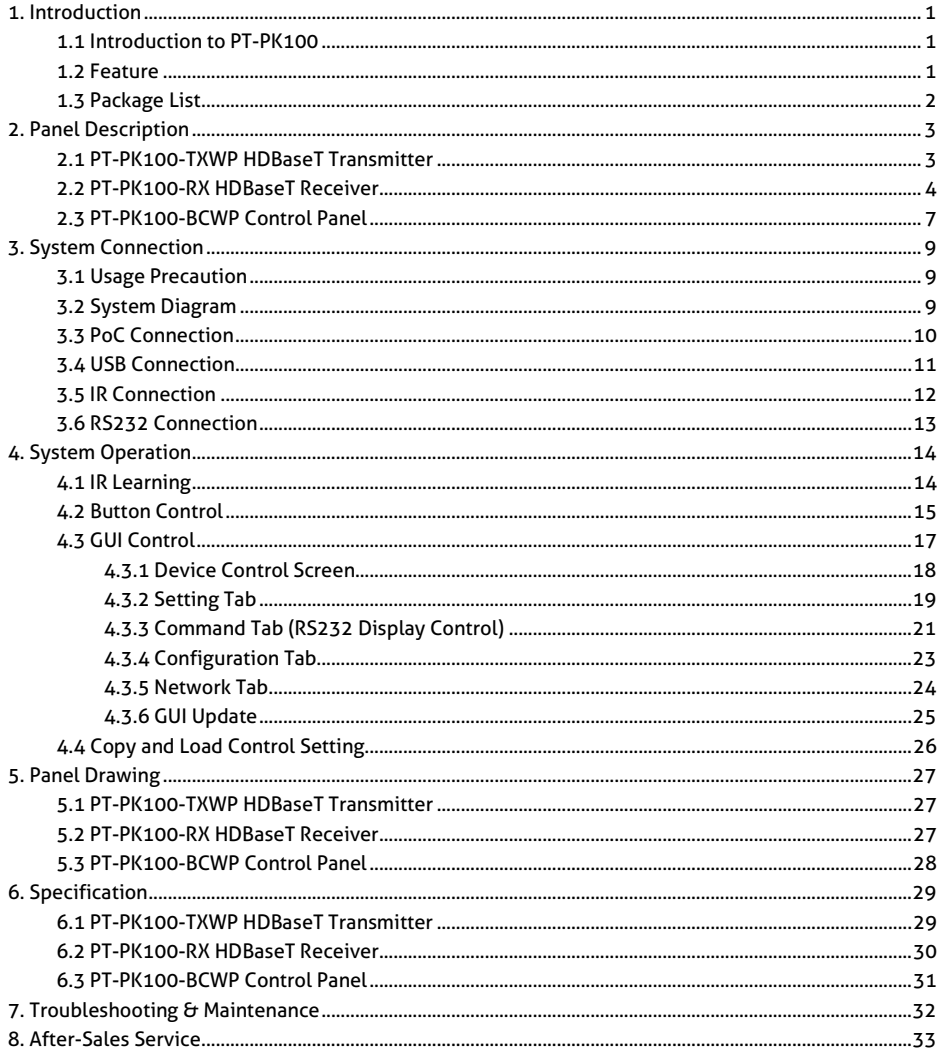

# PureTools

## <span id="page-5-0"></span>**1. Introduction**

## <span id="page-5-1"></span>**1.1 Introduction to PT-PK100**

The PT-PK100 is a multi-function AV distribution system designed to provide HDMI video switching, system control, video extension and analog audio amplification in a convenient kit. The system consists of PT-PK100-TXWP Scaler Wall Plate HDBaseT Transmitter, PT-PK100-RX HDBaseT Receiver and K12-PAD1-EU Control Panel.

Utilizing the Valens Colligo series chips, power, control, video up to 1080p, and audio are transported over a single 30m (98 ft) solid core Category cable between the wall plate transmitter and the receiver. The wall plate control module connects to the wall plate transmitter with a second solid core Category cable. All the power needed for the system is provided by the receiver. Additionally, the receiver features a built-in web GUI for control and analog audio de-embedding to a built-in 2x20 watt stereo amplifier.

## <span id="page-5-2"></span>**1.2 Feature**

- Supports HDMI or VGA signal input.
- Output resolution can be selected as 1024x768, 1280x720, 1280x800, 1360x768, 1600x1200, 1920x1080, or 1920x1200.
- Supports RS232 control.
- USB for connection to smart board.
- Supports HDCP 1.4.
- Supports MIC input.
- 2x20Watt@4Ohm amplifier output.
- Customizable control panel, support IR Learning.
- Read and write the data of IR Learning.
- Supports GUI control.
- Micro USB for firmware update.
- Supports UPNP.

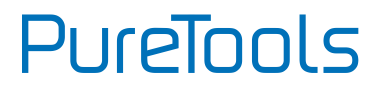

## <span id="page-6-0"></span>**1.3 Package List**

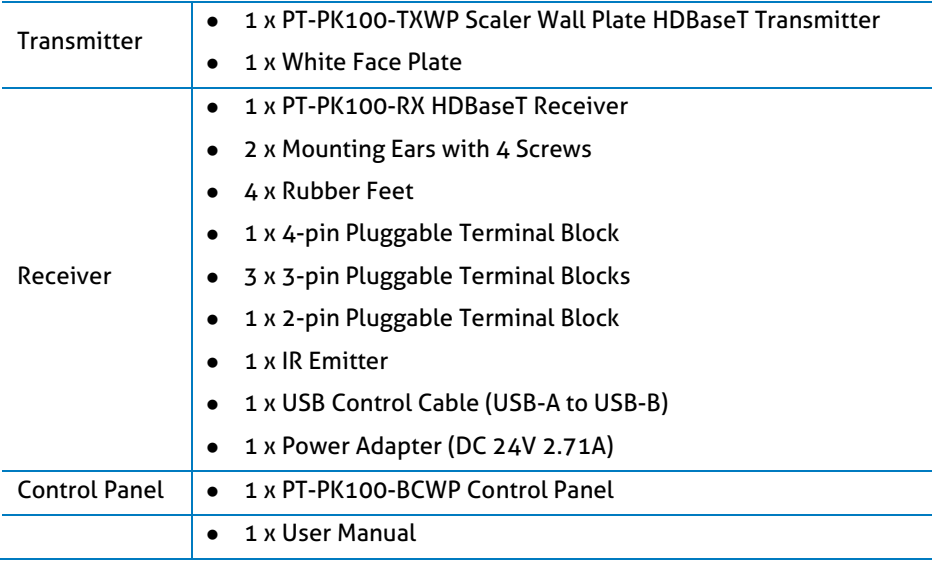

*Note: Please contact your distributor immediately if you found any damage or defect in the components.*

**PureTools** 

## <span id="page-7-0"></span>**2. Panel Description**

## <span id="page-7-1"></span>**2.1 PT-PK100-TXWP HDBaseT Transmitter**

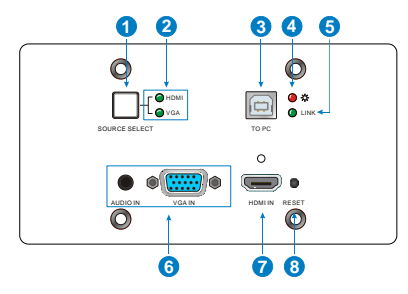

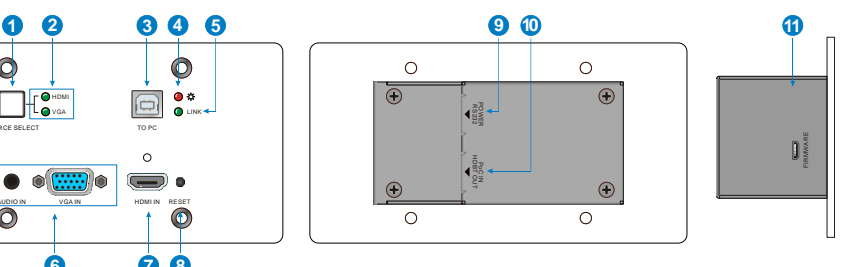

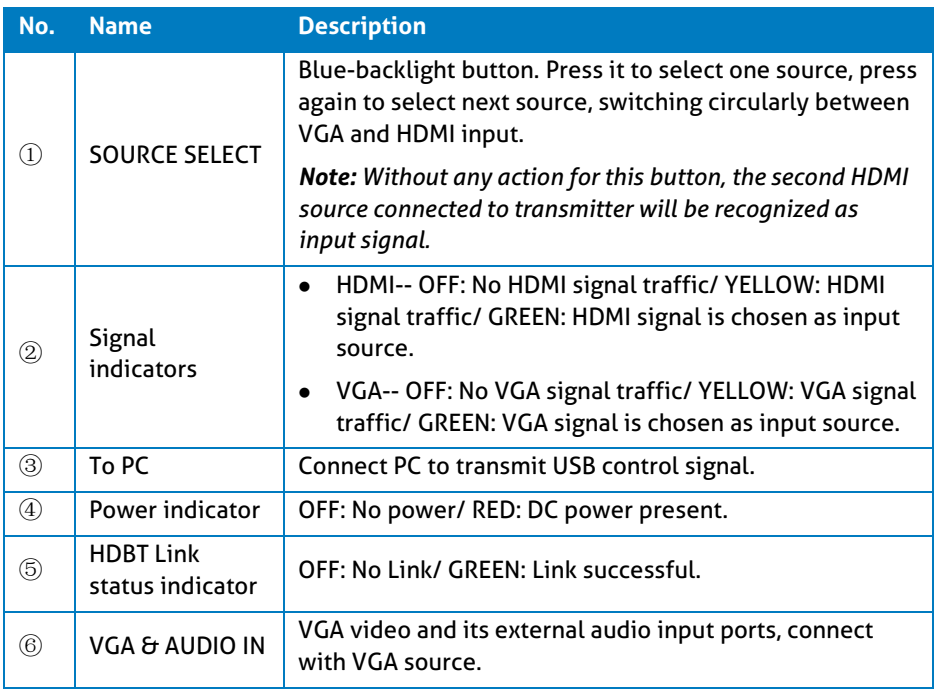

# **PureTools**

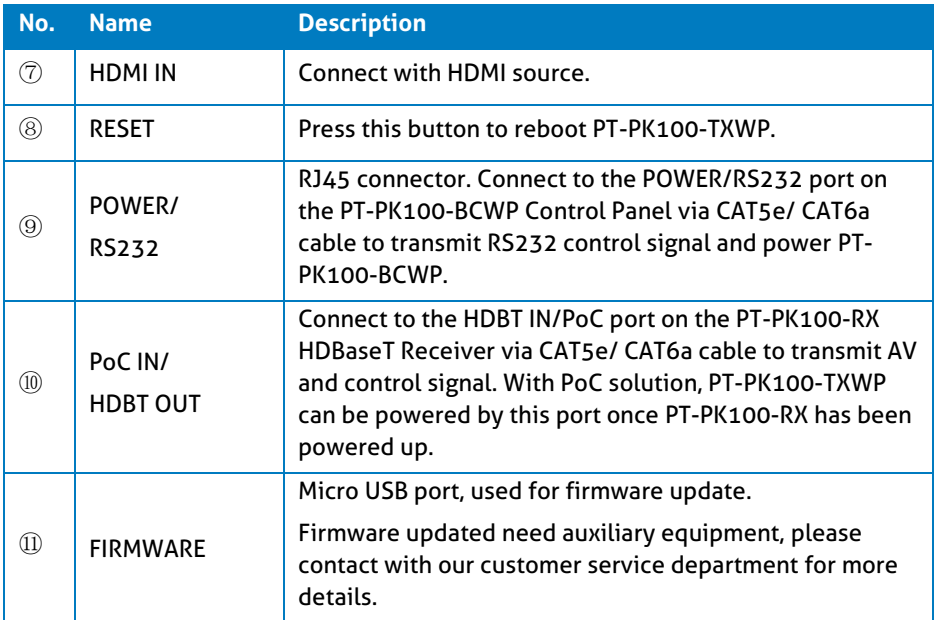

## <span id="page-8-0"></span>**2.2 PT-PK100-RX HDBaseT Receiver**

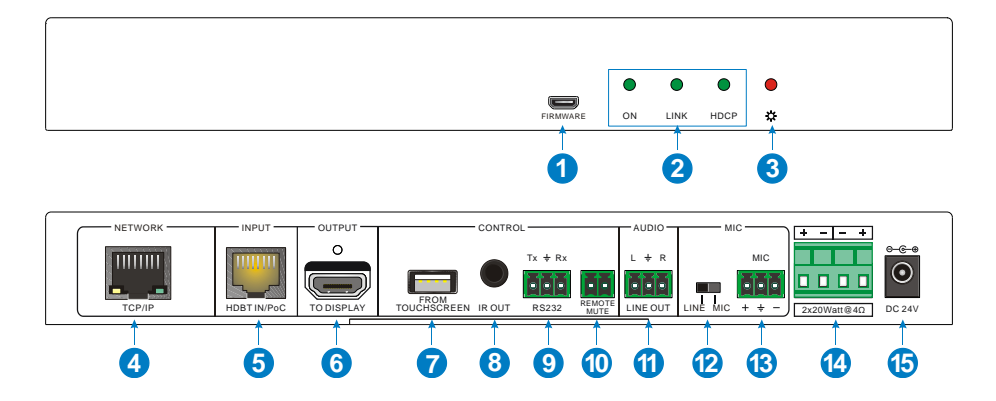

# **PureTools**

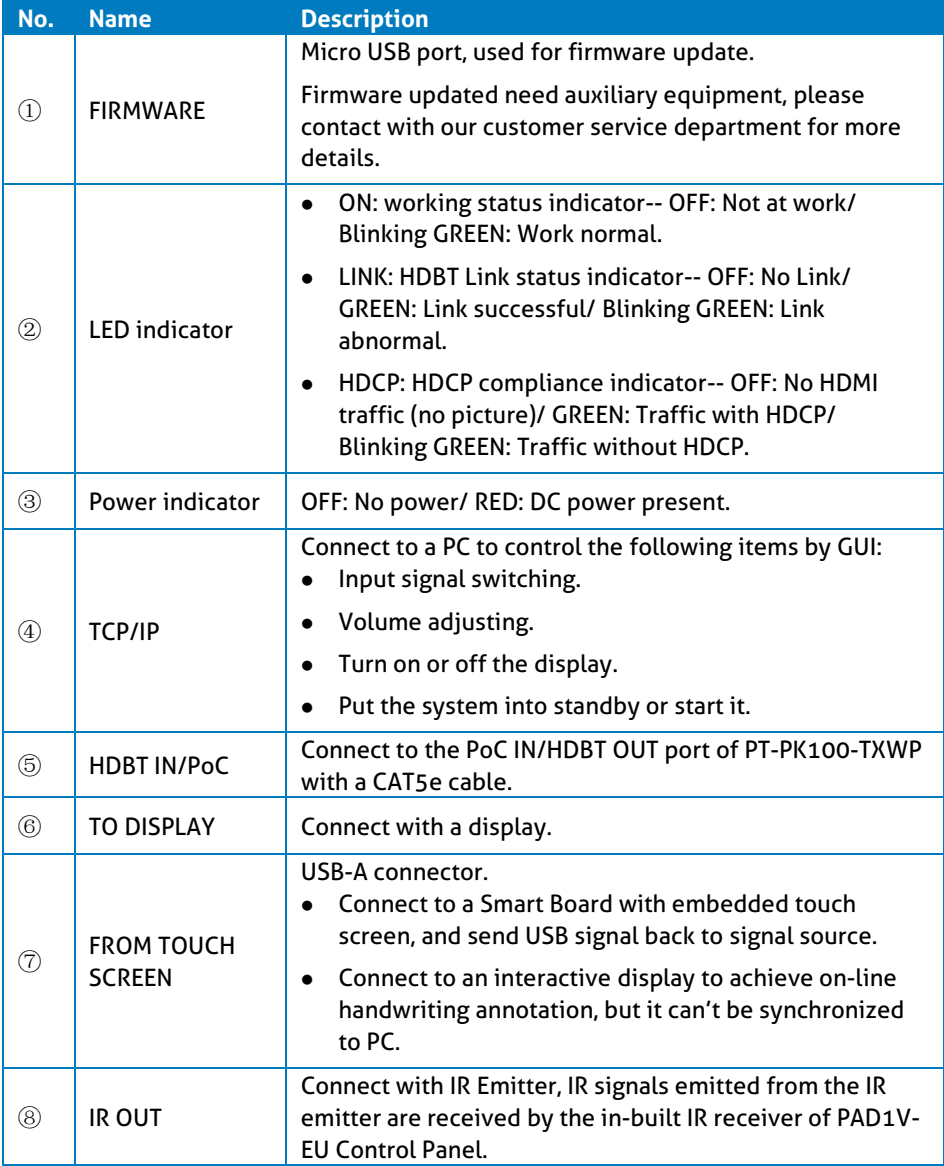

# **PureTools**

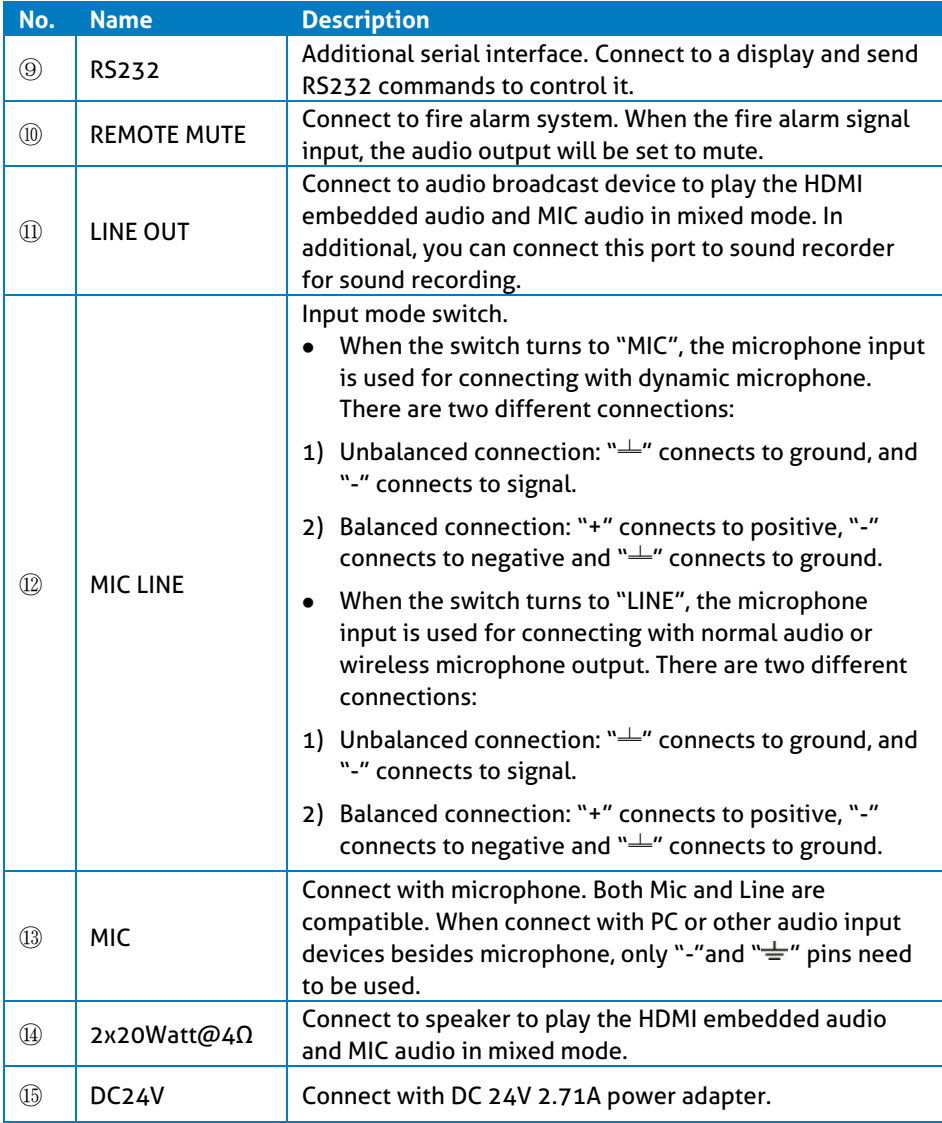

**PureTools** 

## <span id="page-11-0"></span>**2.3 PT-PK100-BCWP Control Panel**

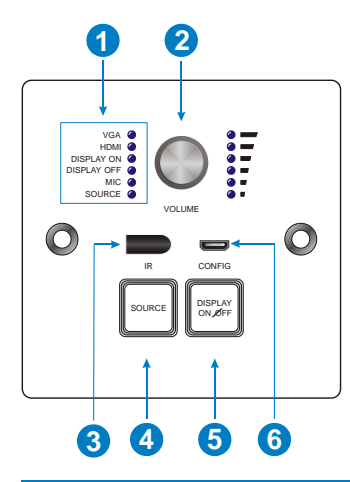

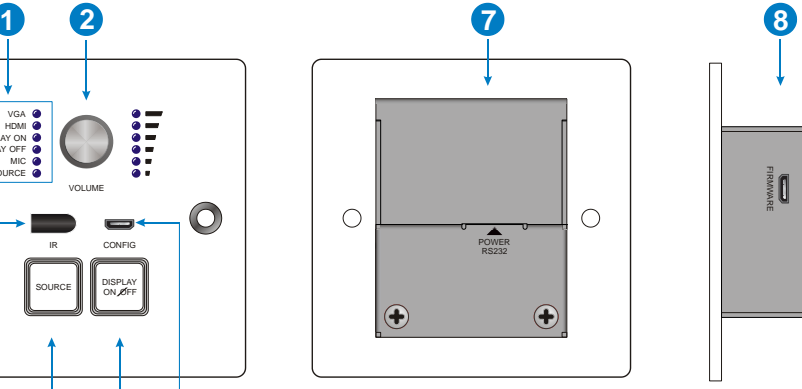

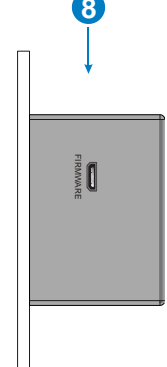

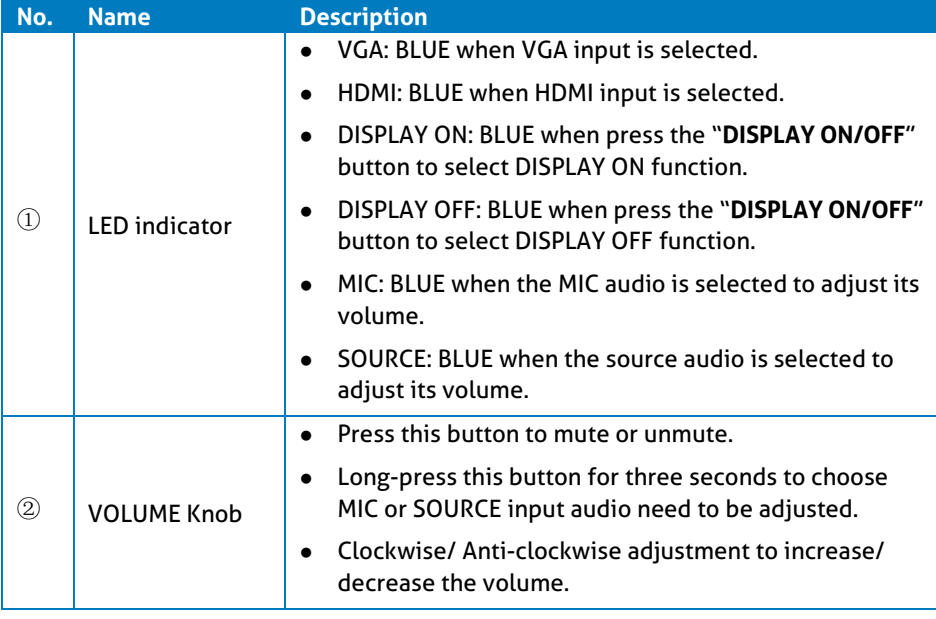

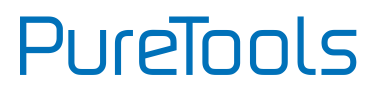

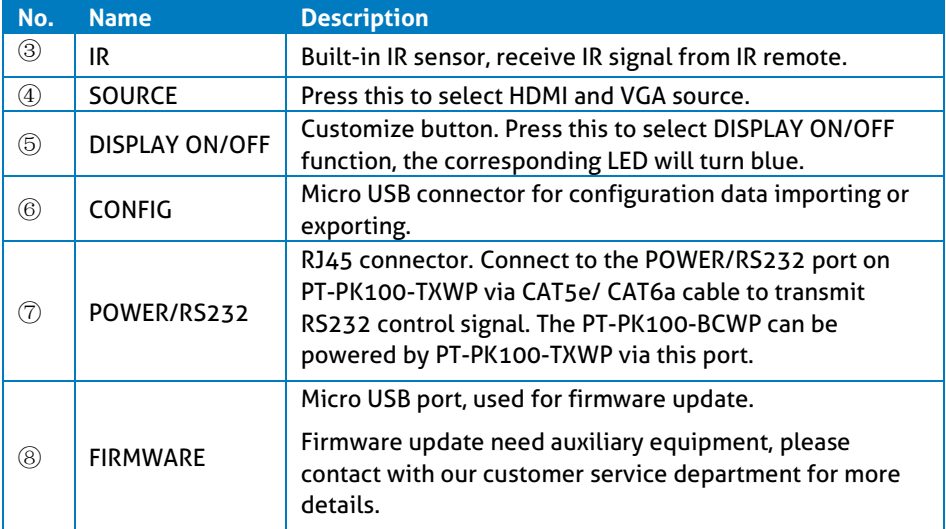

*Note: Pictures shown in this manual are for reference only.*

# **PureTools**

# <span id="page-13-0"></span>**3. System Connection**

## <span id="page-13-1"></span>**3.1 Usage Precaution**

- System should be installed in a clean environment, preferably at ambient temperature or within given working temperature range (see page 29, 30 &31 for limits).
- All of the power switches, plugs, sockets and power cords should be insulated.
- All devices should be connected before power on.

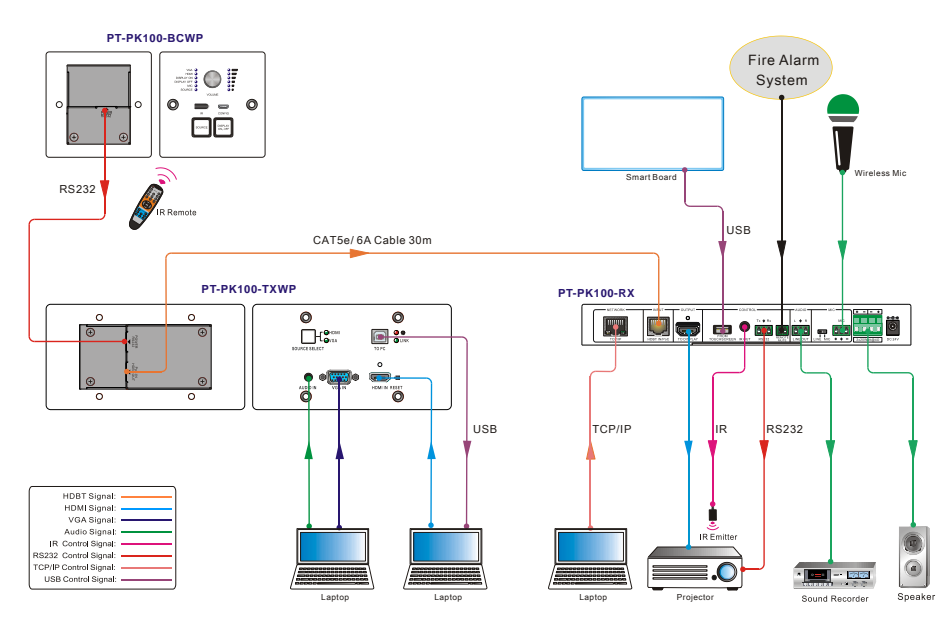

## <span id="page-13-2"></span>**3.2 System Diagram**

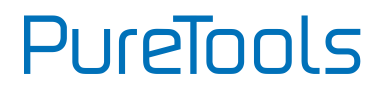

#### *Note:*

- *System Diagram shown in this manual are for reference only, more specific schemes depend on real devices.*
- *Connect HDBT ports via straight-thru CAT5e/6 cable with TIA/EIAT568B standard terminations at both ends.*
- *The distance is less than 30m (98ft) between HDBaseT Transmitter and HDBaseT Receiver.*

## <span id="page-14-0"></span>**3.3 PoC Connection**

The system supports PoC, which allows several terminals share the same power supply and eliminates the need for extra power supply at the remote nodes.

Connect a DC24V 2.71A power adapter to the power port of HDBaseT Receiver, HDBaseT Transmitter and Control Panel can be energized synchronously with PoC solution, see the picture below:

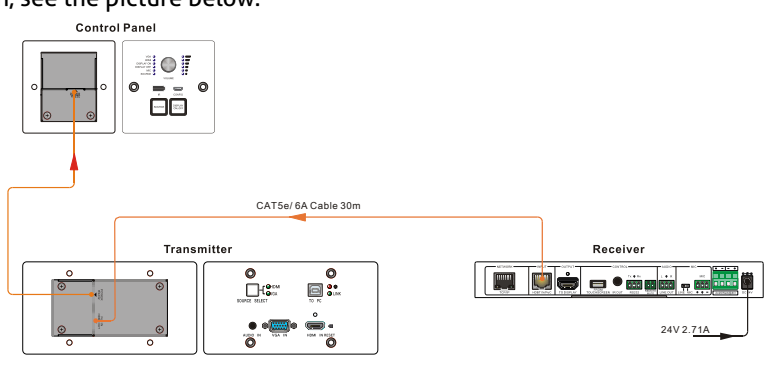

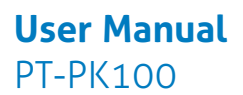

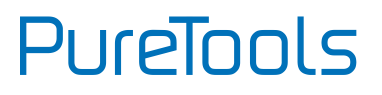

## <span id="page-15-0"></span>**3.4 USB Connection**

HDBaseT Receiver has a USB port (**FROM TOUCH SCREEN)** to connect with Smart Board. When user make notes on smart board, HDBaseT Receiver will receive the signal from Smart Board via USB cable and send it back to HDMI signal source (PC), and then it will be transmitted to display. Please refer to the return path of USB signal as shown as below. oort (**FROM TO**<br>SB cable and s<br>SB cable and s<br>I to display. Pl<br>CAT5e/6A Cable 30m

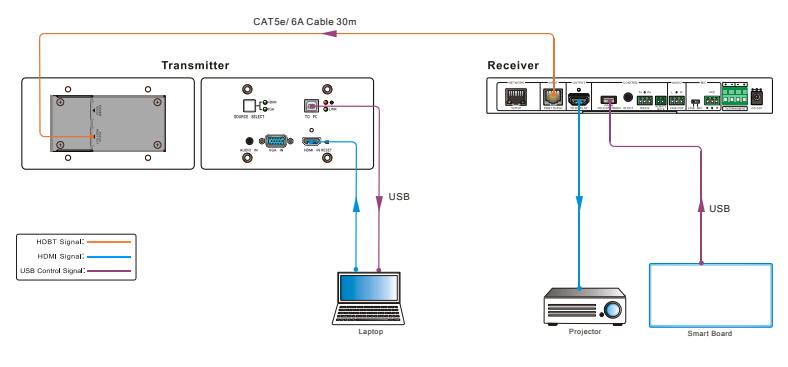

The special USB control cable is required if the connection distance is more than 4m/13ft between HDBaseT Receiver and Smart Board.

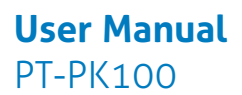

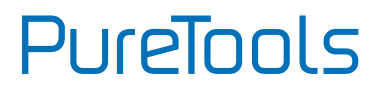

## <span id="page-16-0"></span>**3.5 IR Connection**

Control Panel provides in-built IR sensor and HDBaseT Receiver provides an **IR OUT** port for IR Emitter to control far-end device from local.

In this educational system, put the IR remote of display close to in-built IR sensor of Control Panel, and put IR Emitter close to the far-end display, then the display can be controlled by IR remote based on IR pass-through function.

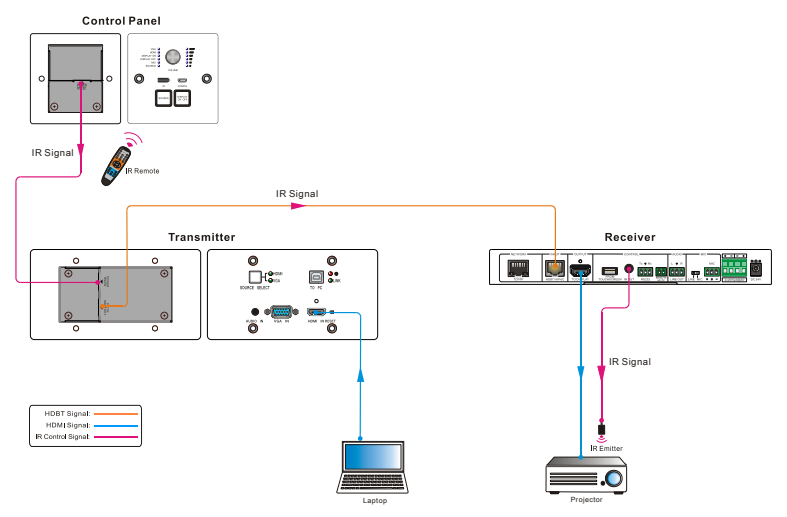

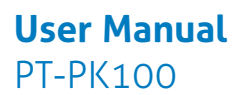

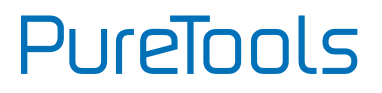

## <span id="page-17-0"></span>**3.6 RS232 Connection**

HDBaseT Receiver provides an additional RS232 interface to connect with a display, and then control it by sending RS232 commands via GUI. Please refer to *[4.3.3](#page-25-0)  [Command T](#page-25-0)ab.*

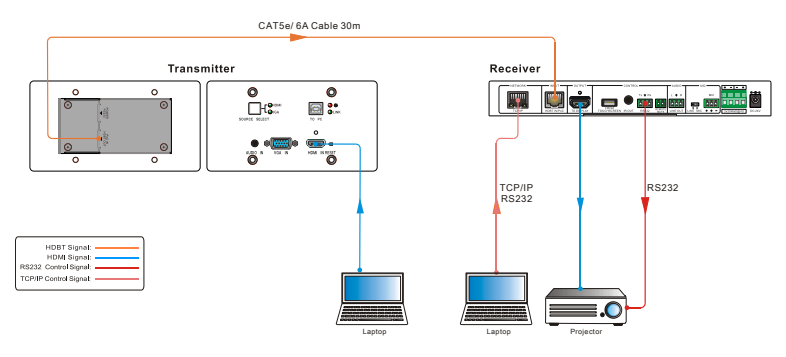

# PureTools

# <span id="page-18-0"></span>**4. System Operation**

## <span id="page-18-1"></span>**4.1 IR Learning**

IR learning function allows user to use the buttons of PT-PK100-BCWP Control Panel to displace some keys of IR remote which can control display or other devices. PT-PK100-BCWP Control Panel has two buttons: "**SOURCE**" and "**DISPLAY ON/OFF**"; On the other hand, the "**SOURCE**" button does not support IR learning function due to for switching input sources only.

#### **Enter IR Learning Mode**

Press "**SOURCE**" and "**DISPLAY ON/OFF**" buttons at the same time to enter IR learning mode. These two buttons will light up, and the **DISPLAY ON** and **DISPLAY OFF** LEDs will start to flash.

- **Programming the DISPLAY ON and DISPLAY OFF Functions**
	- ① Press the "**DISPLAY ON/OFF**" button to choose **DISPLAY ON** or **DISPLAY OFF**  button function, and its LED will lights blue.

For example, press "**DISPLAY ON/OFF**" button to choose **DISPLAY ON** button function, and its LED lights blue.

- ② Press the corresponding key (such as power on key) on IR remote; meanwhile, put IR remote close to the IR sensor of Control Panel.
- ③ Once user successfully set up, the **DISPLAY ON** LED will flash 3 times.
- ④ Repeat the above all three steps to set another button function.

#### **Exit IR Learning Mode**

Press the "**SOURCE**" button to exit programming mode, and this button backlight will goes out.

# PureTools

#### **Apply IR learning function**

Press the "**DISPLAY ON/OFF**" button on control panel to turn on display, and then press this button again to turn off display.

#### *Note:*

- *When the system in IR leaning mode, press the "SOURCE" button can exit.*
- *If there is no operation for 60 seconds, the system will exit automatically.*
- *The blue backlight of all buttons will go out while the system exits successfully.*

### <span id="page-19-0"></span>**4.2 Button Control**

#### **Select Input Source**

Press the "**SOURCE**" button on the Control Panel to select the appropriate source device.

Press the "**SOURCE SELECT**" button on the HDBaseT Transmitter switch input signal between HDMI and VGA signal sources.

#### **Power On and Off the Display**

When power on the display, press the "**DISPLAY ON/OFF**" button on the Control Panel.

When power off the display, press the "**DISPLAY ON/OFF**" button on the Control Panel.

#### **Power On and Off the System**

There are two modes for controlling display and system: synchronous and asynchronous control mode, which can be selected via GUI. For more details, please refer to the *[4.3.2 Setting Tab](#page-23-0)*.

# PureTools

#### **1) Synchronous mode:**

Press the "**DISPLAY ON/OFF**" button on Control Panel to turn on/off the display and system concurrently.

#### **2) Asynchronous mode:**

Press the "**DISPLAY ON/OFF**" button on Control Panel to turn on/off the display.

Long-press the "DISPLAY ON/OFF" button to power on/off system.

#### **Volume Control Functions**

Turning the Volume knob clockwise will raise the volume; turning the Volume knob counterclockwise will lower the volume.

Pressing the Volume knob will mute or unmute the current audio source.

Pressing and holding the Volume knob for three seconds will switch to the other audio source. If the audio source is muted, this action will unmute the source.

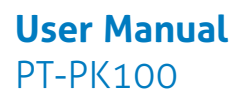

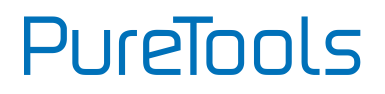

## <span id="page-21-0"></span>**4.3 GUI Control**

The web browser control interface is an alternative method to control the system without having to interact with the Control Panel.

The default IP address of the PT-PK100 is 192.168.0.178. This can be changed in the Network settings by an administrator.

Type **192.168.0.178** in your browser, it will enter the log-in interface shown as below:

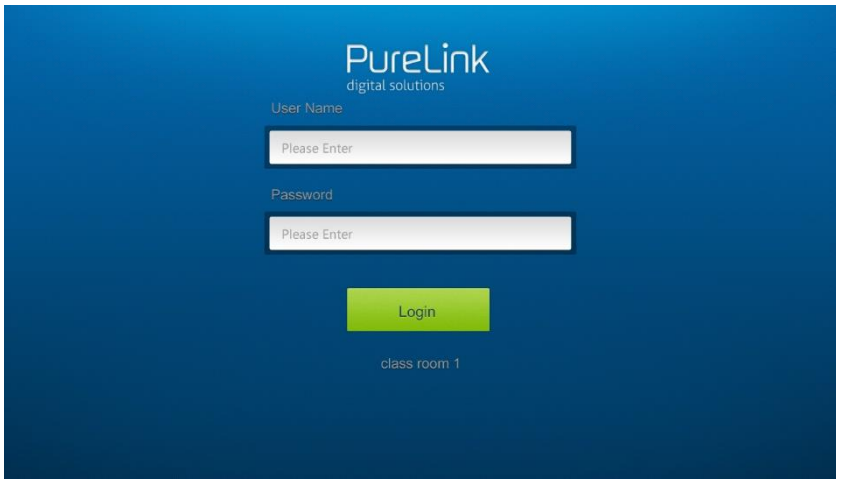

To change the settings of the web browser interface or program RS232 commands for the display, it requires log into the PT-PK100 as an administrator. The User Name is admin and the default Password is admin.

**PureTools** 

### <span id="page-22-0"></span>**4.3.1 Device Control Screen**

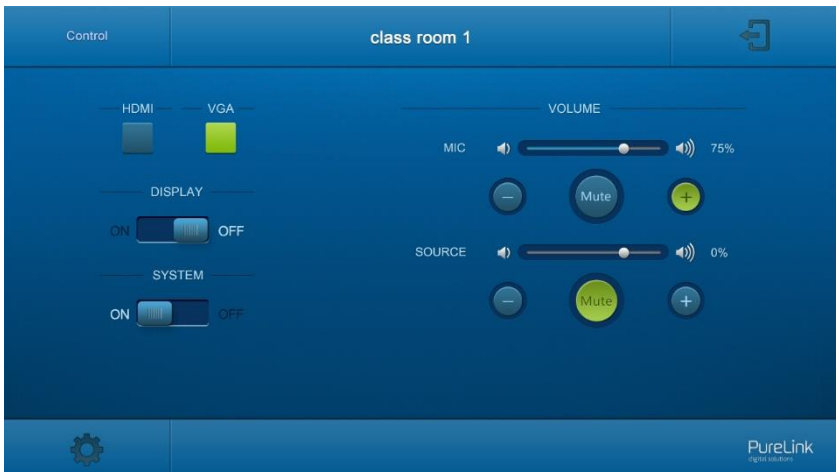

#### *HDMI&VGA*

Switch between HDMI and VGA.

#### *Display*

Turn the display on or off.

#### *System*

Turn the system on or off.

#### *Volume*

Mute and unmute audio sources. Volume may be changed by pressing the "+" or "-" buttons or by dragging the volume slider.

*Note: When you use IPad to click the* "+" or "-"*, it is a normal phenomenon that the Mute button will shake.*

**PureTools** 

To enter the configuration settings, click on the gear icon on the lower left corner of the Control interface.

### <span id="page-23-0"></span>**4.3.2 Setting Tab**

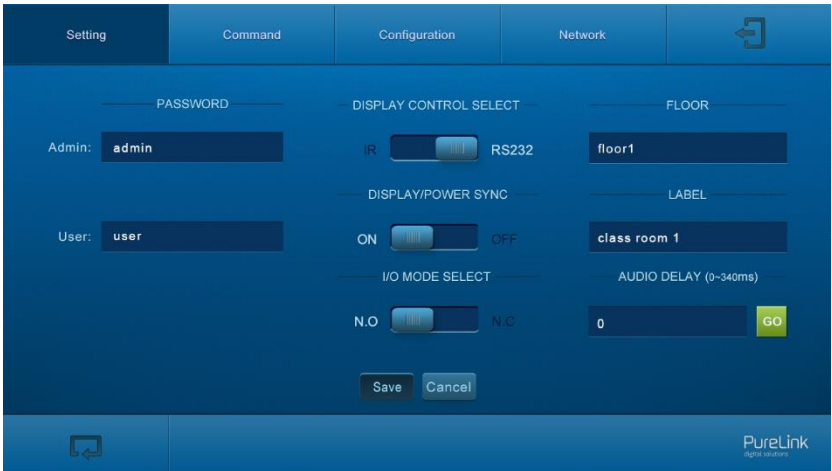

#### *Password*

Change the password for the admin and user login screen.

#### *Display Control Select*

Select whether the display will be controlled via IR or RS232.

#### *Display/Power Sync*

Select whether the display and system will be powered on and off simultaneously. This option is only active if the display is controlled via RS232.

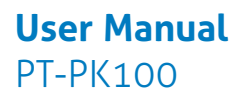

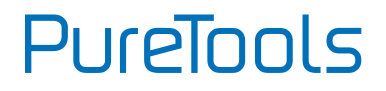

- When the mode is **ON**, press the "**DISPLAY ON/OFF**" button on Control Panel to turn on/off the display and system concurrently.
- When the mode is **OFF**, press the "**DISPLAY ON/OFF**" button on Control Panel to turn on/off the display, or long-press it to power on/off system.

#### *I/O Mode Select*

Enable (N.O.)/ disable (N.C.) fire alarm signal input.

*Floor*

Rename the label at the control system.

*Label*

Rename the label at the top of the control screen.

#### *Audio Delay*

Sets up the audio delay to sync the audio with the video on the display. The delay time is 0 to 340 ms. Click the **GO** button to activate the new value.

*Save/Cancel*

Saves or cancels setting.

**PureTools** 

### <span id="page-25-0"></span>**4.3.3 Command Tab (RS232 Display Control)**

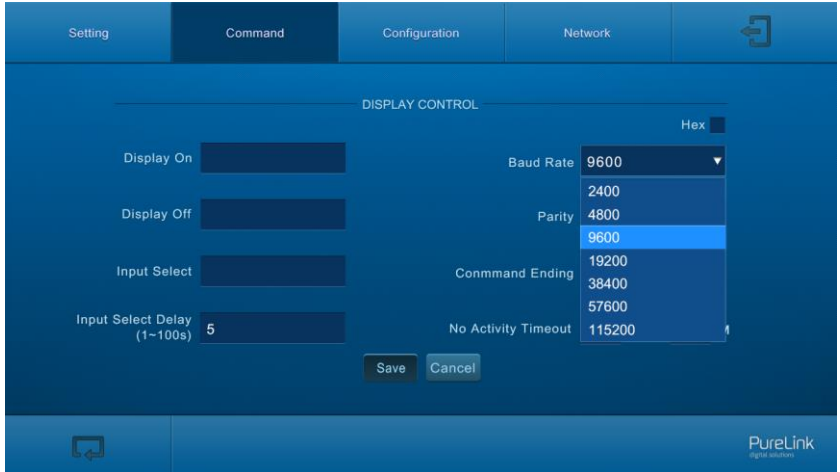

This tab defines the RS232 display control commands. If a display requires Hex commands, make sure the *Hex* box is checked.

#### *Display On*

Enter the RS232 command to turn on the display.

#### *Display Off*

Enter the RS232 command to turn off the display.

#### *Input Select*

Enter the RS232 command to switch to the input which is connected to the Receiver.

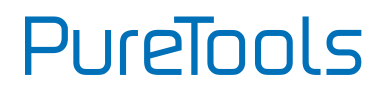

#### *Input Select Delay*

Enter the delay time in seconds between the Power On and Input Select commands.

This delay may be between 1 and 100 seconds.

#### *Baud Rate*

Select the baud rate necessary to communicate with the display. Available baud rates are: 2400, 4800, 9600, 14400, 19200, 38400, 56000, 57600, and 115200 baud.

#### *Parity*

Select parity for RS232 communication.

#### *Command Ending*

Select the command ending after each RS232 command. Available command endings are: null, carriage return, line feed, carriage return and line feed.

#### *No Activity Timeout*

The system will enter standby, and the display will automatic shutdown when no signal input within the setup time.

#### *Save/Cancel*

Saves or cancels setting.

*Note: Please refer to the display's user manual for more command details.*

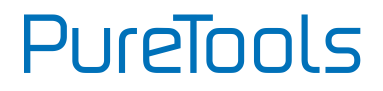

### <span id="page-27-0"></span>**4.3.4 Configuration Tab**

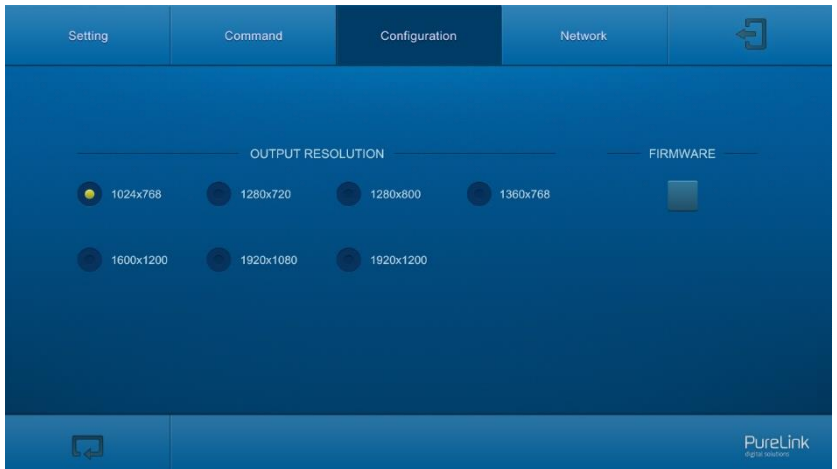

#### *Output Resolution*

Supports 1024x768, 1280x720, 1280x800, 1360x768, 1600x1200, 1920x1080 or 1920x1200.

#### *FIRMWARE*

Copy update data to one U-disk, and then insert the U-disk into the FIRMWARE port on HDBaseT Transmitter, finally click "**FIRMWARE**" to start update procedure.

**PureTools** 

#### <span id="page-28-0"></span>**4.3.5 Network Tab**

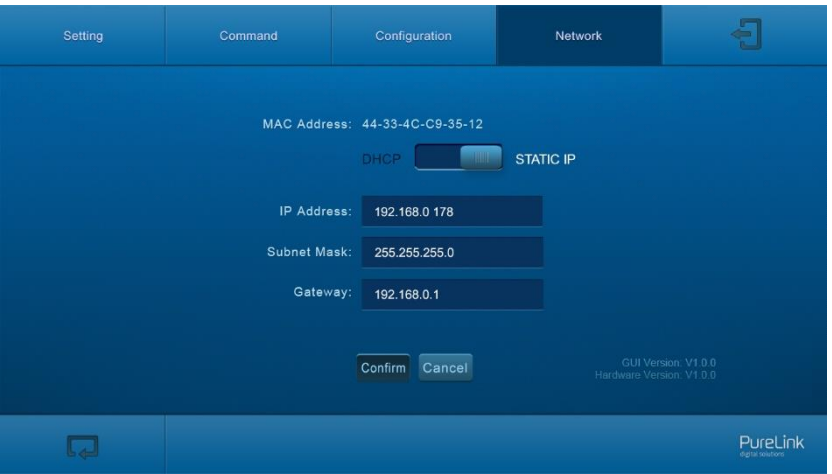

#### *DHCP/Static IP*

Select whether the system will use a static IP or will be provided an IP via DHCP.

#### *IP Address*

Enter the IP address for the system.

#### *Subnet Mask*

Enter the subnet mask for the system.

### *Gateway* Enter the gateway address for the system.

#### *Confirm/Cancel* Saves or cancels setting.

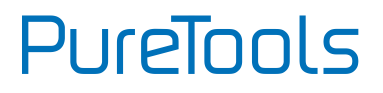

### <span id="page-29-0"></span>**4.3.6 GUI Update**

Open a web browser and enter the IP address of the Receiver directed at port 100. If the IP address is at 192.168.0.178, enter *192.168.0.178:100* into the web browser.

When prompted, enter the admin username and password (admin and admin by default). Once logged in, the following screen will be available.

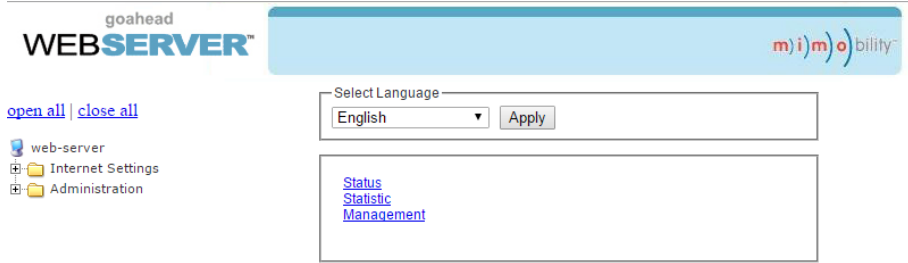

Click the plus symbol next to *Administration*, then click on *Upload Program* to upload the new firmware.

Click the *Choose File* button and navigate to the web GUI update file. The web GUI update file will have *Ralink* in the file name. After the file is selected, click on *Apply*.

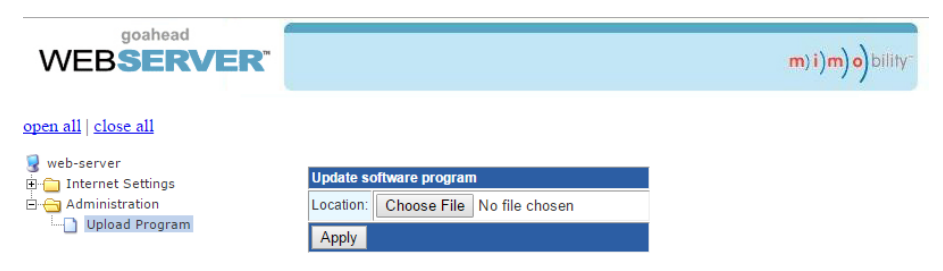

A confirmation dialog window will open to verify the new software will be uploaded to the device. The web page will appear to load for about 30 seconds while the web GUI software is being uploaded into the receiver. Once complete, the receiver will reboot.

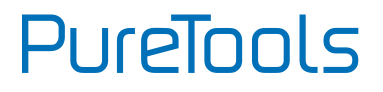

## <span id="page-30-0"></span>**4.4 Copy and Load Control Setting**

The system IR or RS232 configuration can be copied to a USB thumb drive and loaded into additional systems or be saved as a backup.

- **Copy Control Setting**
	- ① Insert a 4GB or smaller FAT32 formatted thumb drive into the CONFIG port on the front of the Control Panel.
	- ② Long-press "**SOURCE**" on Control Panel for five seconds until all buttons start to flash.
	- ③ Press "**DISPLAY ON/OFF**" on Control Panel, the button will light up while the copy is progress.
	- ④ Remove the thumb drive from the CONFIG port once all buttons go dark.
- **Load Control Setting**
	- ① Insert a 4GB or smaller FAT32 formatted thumb drive with saved configuration settings into the CONFIG port on the front of the Control Panel.
	- ② Long-press "**SOURCE**" on Control Panel for five seconds until all buttons start to flash.
	- ③ Press "**SOURCE**" on Control Panel, the button will light up while the upload is progress.
	- ④ Remove the thumb drive from the CONFIG port once all buttons go dark.

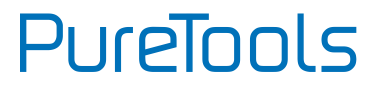

## <span id="page-31-0"></span>**5. Panel Drawing**

## <span id="page-31-1"></span>**5.1 PT-PK100-TXWP HDBaseT Transmitter**

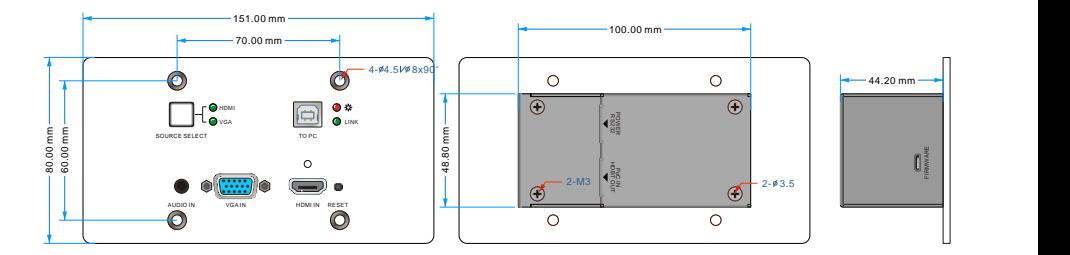

## <span id="page-31-2"></span>**5.2 PT-PK100-RX HDBaseT Receiver**

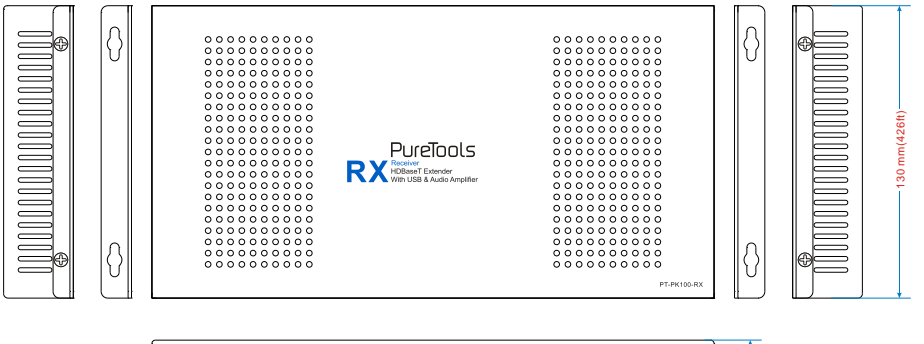

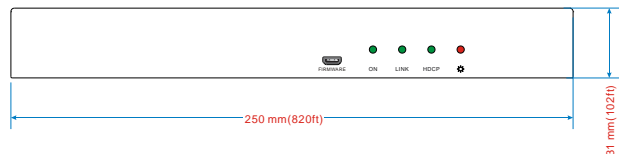

**PureTools** 

## <span id="page-32-0"></span>**5.3 PT-PK100-BCWP Control Panel**

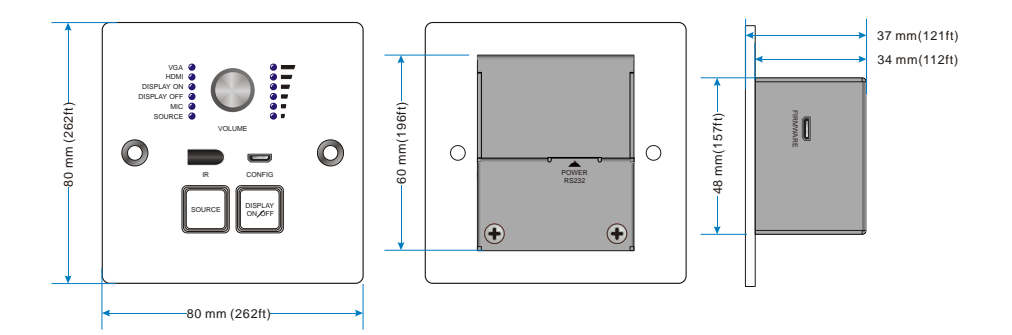

**PureTools** 

## <span id="page-33-0"></span>**6. Specification**

## <span id="page-33-1"></span>**6.1 PT-PK100-TXWP HDBaseT Transmitter**

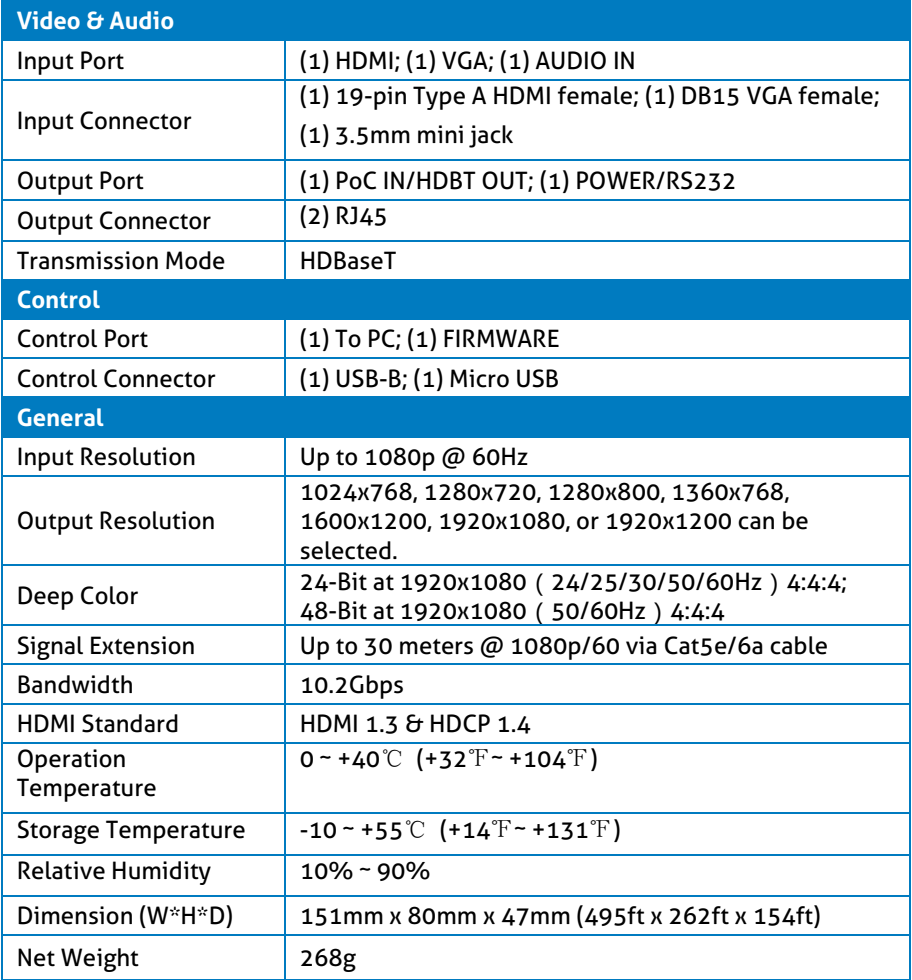

## <span id="page-34-0"></span>**6.2 PT-PK100-RX HDBaseT Receiver**

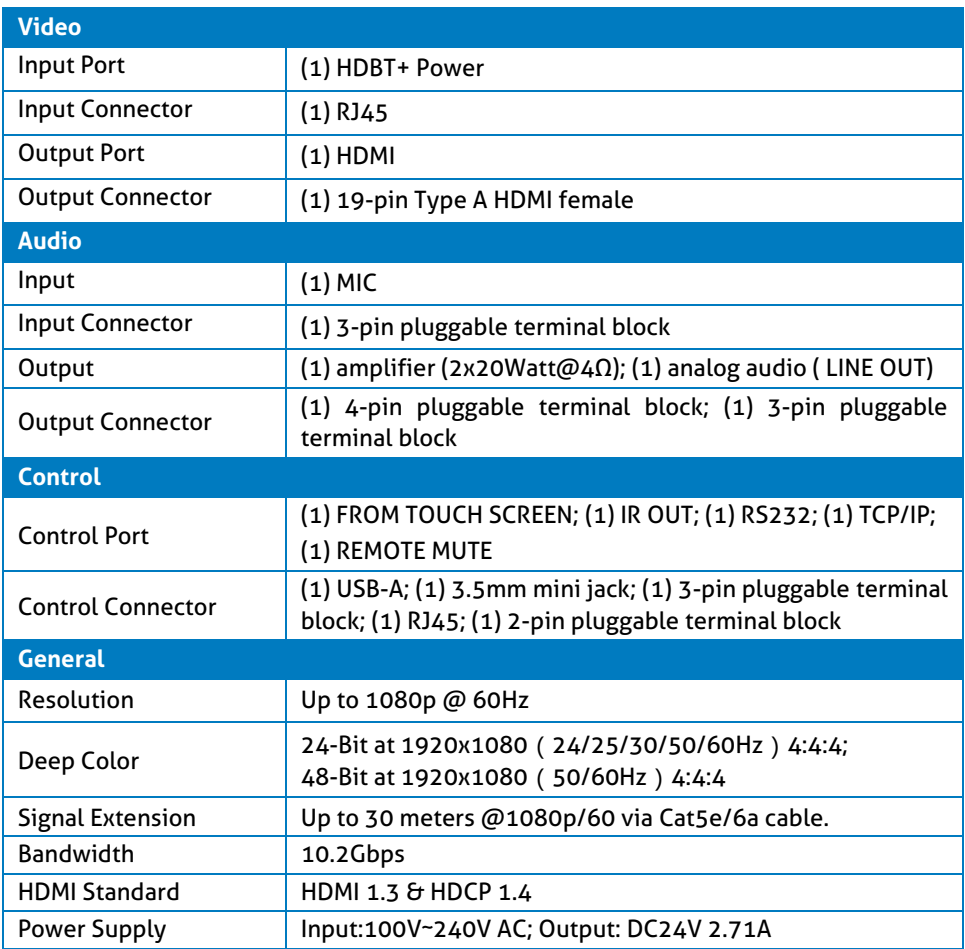

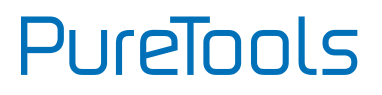

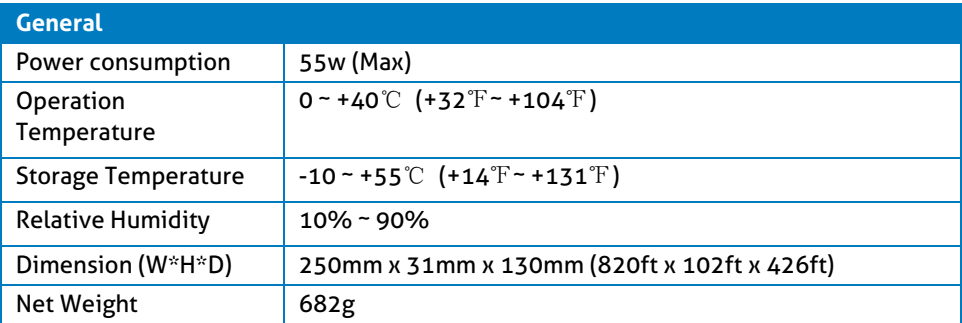

## <span id="page-35-0"></span>**6.3 PT-PK100-BCWP Control Panel**

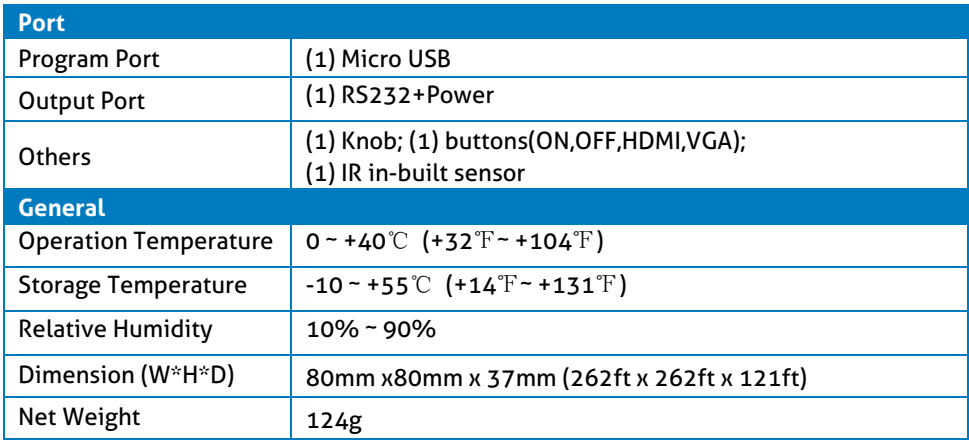

## <span id="page-36-0"></span>**7. Troubleshooting & Maintenance**

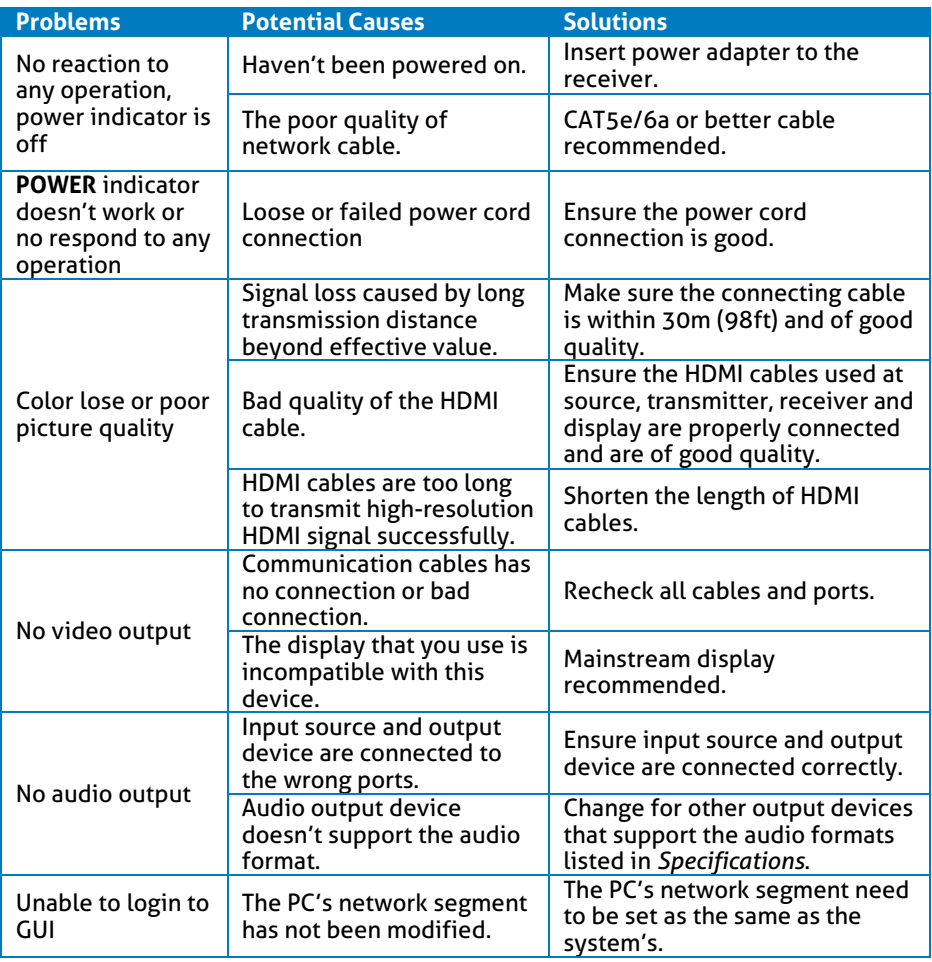

If your problem persists after following the above troubleshooting steps, seek further help from authorized dealer or our technical support.

# PureTools

## <span id="page-37-0"></span>**8. After-Sales Service**

If there appear some problems when running the product, please check and deal with the problems referring to this user manual. Any transport costs are borne by the users during the warranty.

① **Product Limited Warranty:** The product will be free from defects in materials and workmanship for **two years** (The purchase invoice shall prevail). Proof of purchase in the form of a bill of sale or receipted invoice which is evidence that the unit is within the Warranty period must be presented to obtain warranty service.

#### ② **What the warranty does not cover (servicing available for a fee):**

- Warranty expiration.
- Factory applied serial number has been altered or removed from the product.
- Damage, deterioration or malfunction caused by:
	- Normal wear and tear.
	- Use of supplies or parts not meeting our specifications.
	- No certificate or invoice as the proof of warranty.
	- The product model showed on the warranty card does not match with the model of the product for repairing or had been altered.
	- Damage caused by force majeure.
	- Servicing not authorized by distributor.
	- Any other causes which does not relate to a product defect.
- Delivery, installation or labor charges for installation or setup of the product.

③ **Technical Support:** For any questions or problems, contact your distributor or reseller and tell them the respective product name and version, the detailed failure situation as well as the formation of the cases.

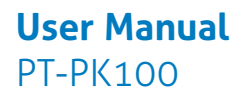

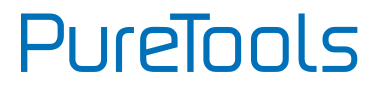

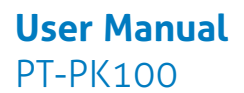

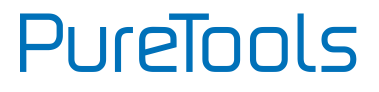

## **Asking for Assistance**

**Technical Support:** Phone: +49 5971 800299 - 0 Fax: +49 5971 800299 – 99

**Technical Support Hours:** 8:30 AM to 5:00 PM Monday thru Thursday 8:30 AM to 4:00 PM Friday

**Write to:** PureLink GmbH Von-Liebig-Straße 10 D - 48432 Rheine www.purelink.de info@purelink.de